**Выпуск 2** 

# **Принтер** *ZEBRA 105SL*

# **Руководство пользователя (русифицированная версия)**

**Предупреждение об ограничении ответственности:** Целью создания данного руководства является предоставление информации о принтере ZEBRA 105SL. Все усилия были приложены для того, чтобы сделать данное руководство как можно более точным. Информация представлена по принципу «как есть». Автор и издательская компания не несут никакой ответственности перед лицами и организациями, осознавая возможность повреждения или утраты в связи с информацией в данном руководстве или использованием прилагаемого принтера. Содержащаяся в данном руководстве информация может быть изменена без предупреждения. Производитель принтера не несет никакой ответственности за технические и редакционные ошибки и опечатки, а также за непосредственный и последующий ущерб, исходящий из производительности или функциональности при использовании. Последующие изменения будут опубликованы в следующем издании. Мы заранее благодарны за любые предложения и замечания, связанные с данным руководством.

**Торговые марки:** Все торговые марки являются собственностью их уважаемых обладателей.

Исходный текст © **ZEBRA** 

# • **WWW.ZEBRA.COM**

© 2004 Компас-С, Россия. Адрес: г. Москва ул. Большая Никитская 22/2 , офис 52. Тел.: (095) 291-96-25; тел./факс: (095) 202-21-11 E-Mail: Info@compass-c.com Адрес в INTERNET: [http://www.compass-c.com](http://www.compass-c.com/) Технический перевод: Желудков А.А. Версия 2.0

# **Оглавление**

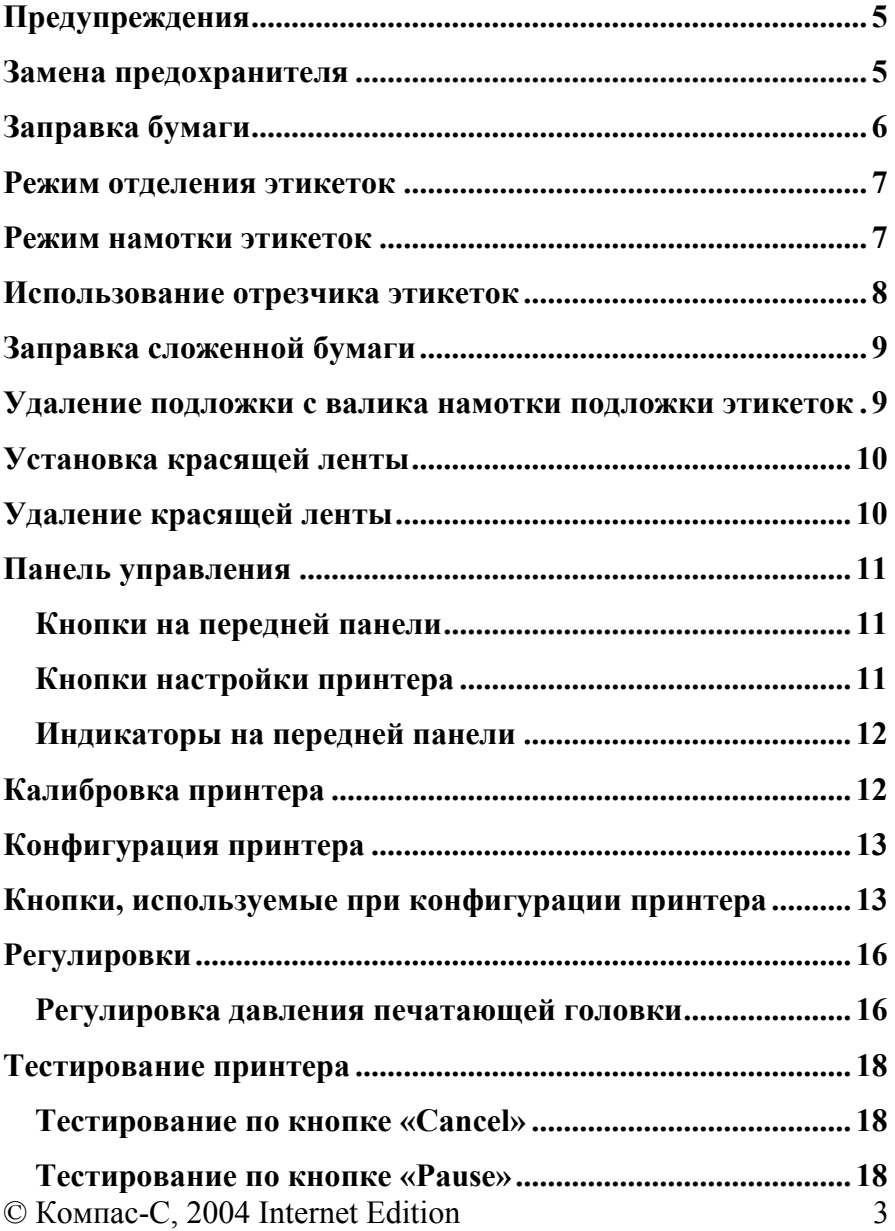

# **Предупреждения**

#### <span id="page-4-0"></span>**Установка**

Предупреждение: Для обеспечения правильного охлаждения принтера, не помещайте ничего под принтером и за принтером.

#### **Установка сопротивления печатающей головки**

Предупреждение: **Не меняйте эту настройку.** Настройка используется только после замены печатающей головки. При настройке принтера нажмите NEXT, чтобы пропустить этот пункт.

**Предупреждение:** При использовании термотрансферной печати загружайте красящую ленту до калибровки. Не загружайте красящую ленту при использовании прямой термопечати. Используемая красящая лента должна быть такой же ширины как этикетки или шире. Красящая лента предохраняет печатающую головку. Если ширина красящей ленты меньше ширины этикеток, то поверхность печатающей головки может быстро износиться.

**Предупреждение**: Всегда сохраняйте оригинальную упаковку принтера на случай возврата принтера.

# **Замена предохранителя**

Модуль подключения питания укомплектован двумя предохранителями:

- Встроенный
- Запасной

#### Замена:

#### **Предупреждение: Выключите принтер и выдерните шнур писания из принтера до замены предохранителя**.

- 1) Используя отвёртку, выньте держатель предохранителя из модуля подключения питания на задней панели принтера (см. рис.1).
- 2) Удалите перегоревший предохранитель и установите новый (см. рис. 2).
- 3) Вставьте держатель предохранителя в модуль подключения питания.
- 4) Подсоедините шнур питания и включите принтер.

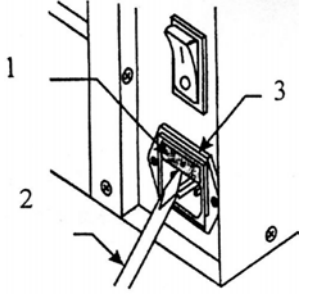

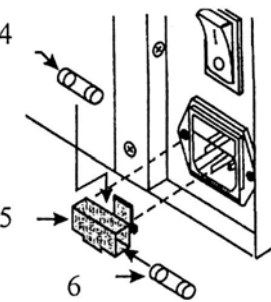

#### <span id="page-5-0"></span>© Компас-С, 2004 Internet Edition Рис. 1 Рис. 2

- 1 Держатель предохранителя
- 2 Отвёртка
- 3 Модуль подключения питания
- 4 Встроенный предохранитель
- 5 Держатель предохранителя
- 6 Запасной предохранитель

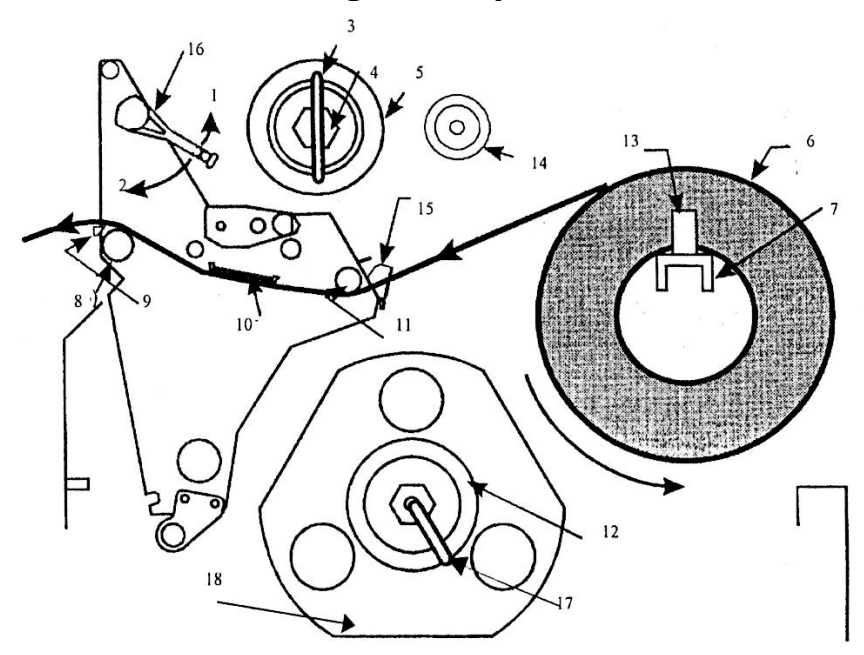

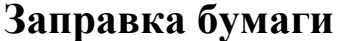

Рис. 3

- 1) Поместите ролик с этикетками (рис.3-6) на держатель ролика с этикетками (рис. 3-7).
- 2) Откройте печатающую головку, переведя рычаг открытия печатающей головки (рис. 3-16) в положение 1.
- 3) Ослабьте винт направляющих для ролика и раздвиньте направляющие для ролика в стороны до максимума (рис. 3-15)
- 4) Протяните бумагу под роликом для бумаги (рис. 3-11), между верхней направляющей панелью и направляющими для ролика и над валиком (рис. 3-8).

- <span id="page-6-0"></span>5) Сдвигайте направляющие для ролика, пока они коснуться бумаги, но не сомнут её.
- 6) Закройте печатающую головку, переведя рычаг открытия печатающей головки (рис. 3-16) в положение 2.
- 7) Выполните настройку сенсора положения этикетки.

#### **Режим отделения этикеток**

**Замечание:** Поместите принтер на ровную поверхность во избежание смещений подложки при намотке.

- 1) Снимите панель режима намотки этикеток, если она установлена.
- 2) Загрузите в принтер ролик с этикетками. Протяните примерно 1м. этикеток и протяните этот конец над отделителем этикеток (рис. 3-9). Удалите этикетки с этого конца.
- 3) Снимите скобу (рис. 3-17) с валика для намотки подложки этикеток (рис. 3-12). При использовании пустой бумажной втулки, наденьте её на валик намотки подложки этикеток.
- 4) Оберните свободный от этикеток конец подложки несколько раз вокруг валика намотки подложки этикеток. Установите скобу на место. Наматываемая подложка должна быть параллельна ограничителю(рис. 3-18) во избежание «съезжания» подложки.
- 5) Закройте печатающую головку, переведя рычаг (рис. 3-16) в положение 2.

#### **Режим намотки этикеток**

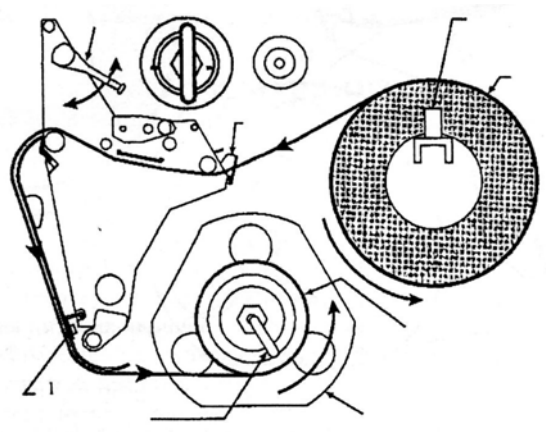

Рис. 4

- <span id="page-7-0"></span>1) Снимите панель намотки этикеток, находящуюся внутри принтера (при установке панели на принтер крючки на панели должны смотреть вниз).
- 2) Вставьте крючки панели намотки этикеток (рис.4-1) в разъёмы на передней стороне печатающего механизма.
- 3) Откройте печатающую головку.
- 4) Разведите все направляющие (рис.3-13,15) принтера максимально широко в стороны.
- 5) Загрузите этикетки.
- 6) Протяните примерно 1м. этикеток над отделителем этикеток (рис. 3-9). Снимите этикетки с образовавшегося конца.
- 7) Снимите скобу (рис. 3-17) с валика для намотки подложки этикеток (При использовании пустой бумажной втулки, наденьте её на валик намотки подложки этикеток).Оберните свободный от этикеток конец подложки вокруг валика (втулки) несколько раз и установите скобу на место.
- 8) Подгоните ширину направляющих принтера так, чтобы они коснулись бумаги, но не смяли её.
- 9) Закройте печатающую головку.

# **Использование отрезчика этикеток**

Опционально, Ваш принтер может быть укомплектован модулем отрезчика этикеток.

- 1) Откройте печатающую головку
- 2) Раздвиньте направляющие принтера (рис. 3-13,15) максимально широко.
- 3) Загрузите бумагу, как показано на рисунке ниже.
- 4) Подгоните ширину направляющих принтера так, чтобы они коснулись бумаги, но не смяли её.
- 5) Закройте печатающую головку.
- 6) При включении принтера автоматически протянется и отрежется одна этикетка.

<span id="page-8-0"></span>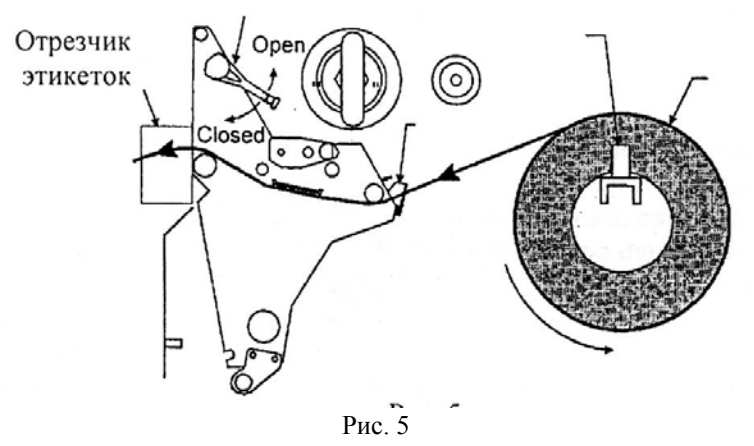

# **Заправка сложенной бумаги**

Сложенная бумага может размещаться снизу принтера или сзади принтера. Подгоните ширину направляющих для бумаги (рис.3-15) во избежание смещений бумаги. Способы заправки сложенной бумаги показаны на рис. 5.

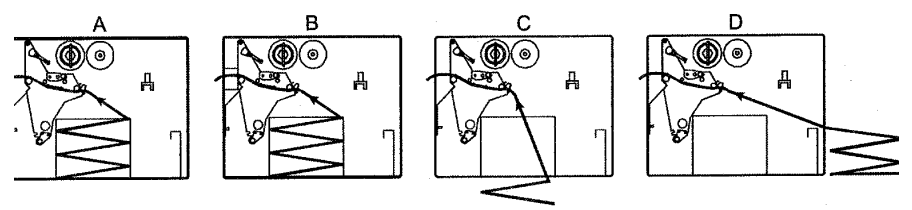

Рис. 6

# **Удаление подложки с валика намотки подложки этикеток**

При снятии подложки с валика намотки подложки Вам не нужно выключать принтер.

- 1) Отмотайте 1м. подложки с валика намотки подложки. Отрежьте его около валика намотки подложки.
- 2) Выньте скобу (рис. 3-17). Снимите подложку с валика.
- 3) Оберните оставшийся конец вокруг валика намотки подложки несколько раз и установите скобу на место.

Рекомендуется снимать подложку после каждого напечатанного ролика этикеток.

# **Установка красящей ленты**

<span id="page-9-0"></span>**Замечание:** Красящая лента должна быть такой же ширины как ширина этикетки или шире. Это продлит ресурс печатающей головки. При использовании прямой термопечати красящая лента не устанавливается.

- 1) Выровняйте сегменты на держателе красящей ленты (рис.7)
- 2) Установите ролик красящей ленты на держатель красящей ленты (рис. 8-1).
- 3) Откройте печатающую головку.
- 4) Протяните конец ролика красящей ленты как показано на рис. 8, не сминая его.

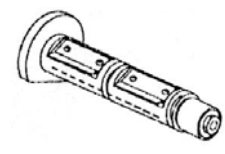

Рис. 7

- 5) Прикрепите конец красящей ленты к валику намотки использованной красящей ленты (рис. 8-2) как показано на рис. 8 и поверните валик намотки использованной красящей ленты несколько раз против часовой стрелки.
- 6) Закройте печатающую головку.

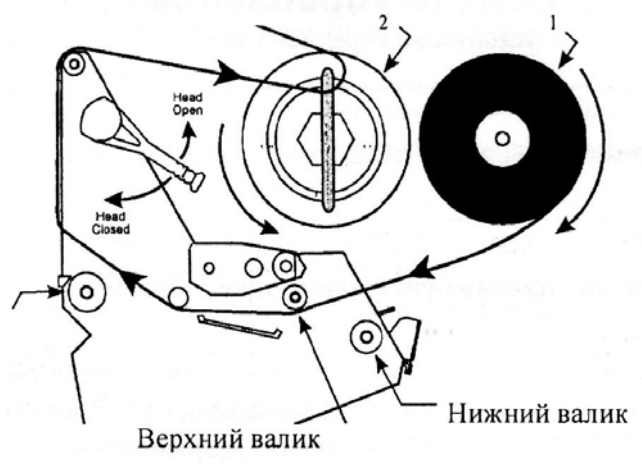

Рис. 8

# **Удаление красящей ленты**

- 1) Отрежьте использованную красящую ленту как можно ближе в валику намотки использованной красящей ленты (рис.9-6).
- 2) Тяните скобу (рис. 9-5) пока она не выйдет из паза (рис. 9-1). Проверните скобу с сторону (рис. 9-2). Вращая, вынимайте скобу (рис. 9-3,4).
- 3) Снимите использованную красящую ленту со втулки.

<span id="page-10-0"></span>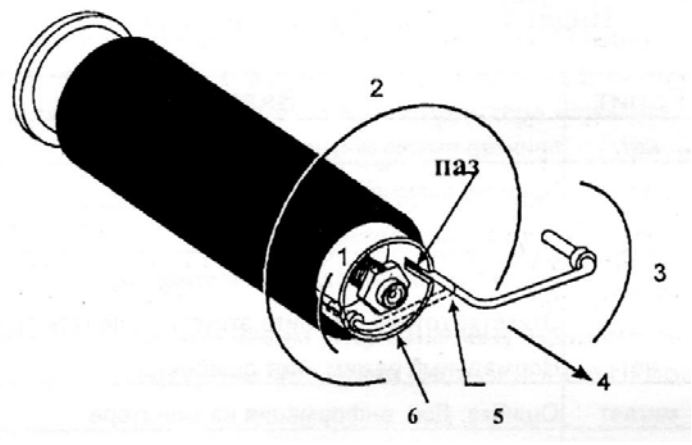

#### Рис. 9

# **Панель управления**

# **Кнопки на передней панели**

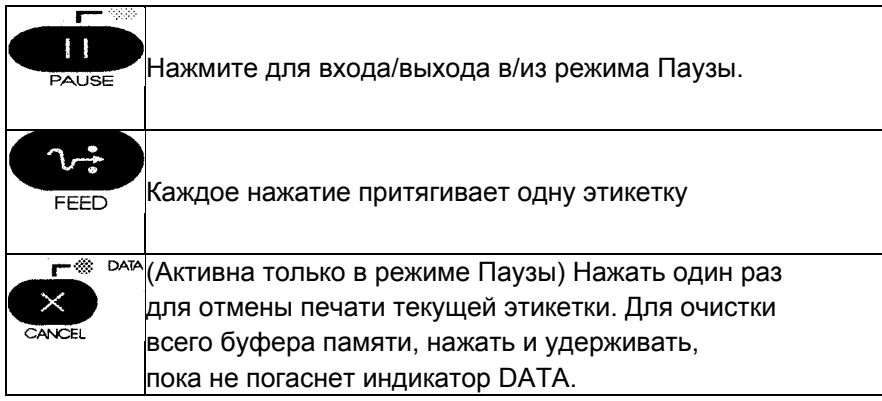

# **Кнопки настройки принтера**

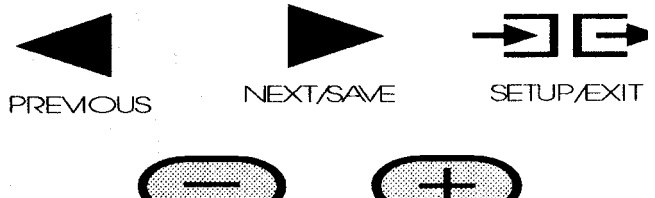

<span id="page-11-0"></span>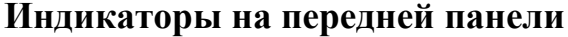

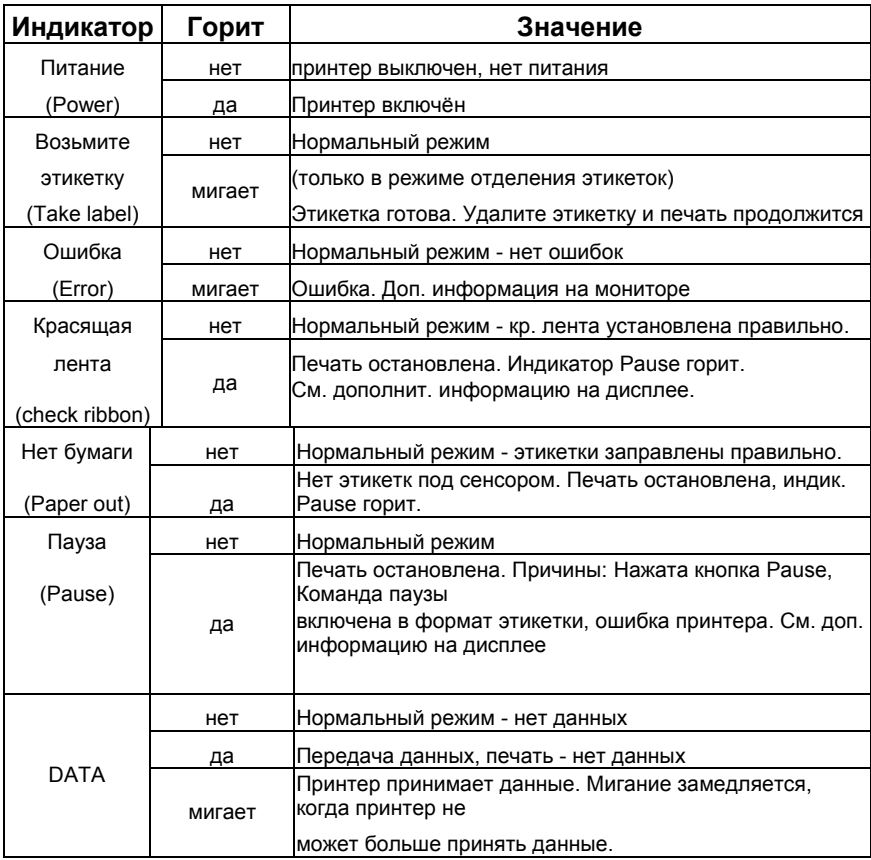

# **Калибровка принтера**

После того, как Вы правильно установили этикетки и красящую ленту, включите принтер. Принтер пройдёт самодиагностику. По окончании которой на экране будет надпись "Printer ready". После, принтер автоматически откалибруется: протянет несколько этикеток для установки их параметров, определит наличие красящей ленты. Этот процесс повторяется после каждого открытия печатающей головки.

**Замечание:** Режим автокалибровки можно выключить. В этом случае производите калибровку, используя экранное меню, каждый раз при замене ролика с этикетками или красящей ленты.

# **Конфигурация принтера**

<span id="page-12-0"></span>После прохождения самодиагностики, Вы можете установить нужные Вам параметры принтера, используя кнопки на передней панели принтера и экран. В таблице ниже приведена информация по настройкам принтера, но она не является полной. Для более полной информации см. Руководство пользователя. Для входа в режим настройки принтера нажмите,

# $\rightarrow$   $\rightarrow$

**SETUPÆXIT** 

когда на дисплее надпись «Printer ready». Для выхода из режима настройки нажмите кнопку «Setup/exit».

• Значок «\*» в верхнем левом углу означает, что значение изменено.

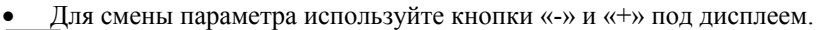

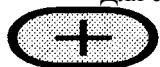

- используется для увеличения величины, ответов «да»,

индикаторов «on» или вывод следующего значения.

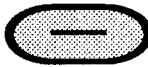

- уменьшает величину, ответов «нет», индикаторов «off» или

вывода предыдущего значения.

# **Кнопки, используемые при конфигурации**

**принтера**

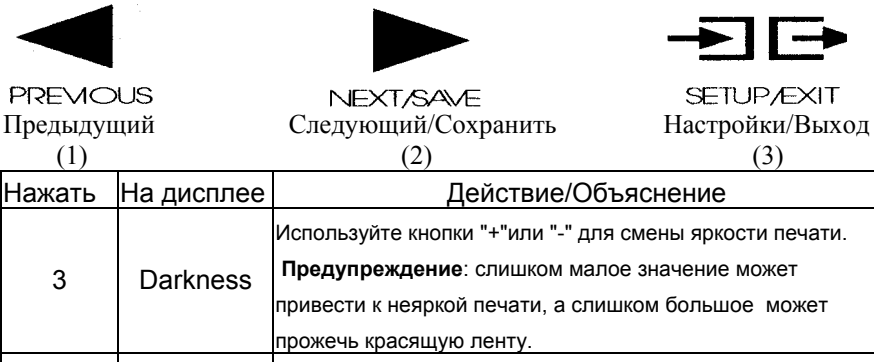

1 Language Используйте кнопки "+"или "-" для смены языка дисплея.

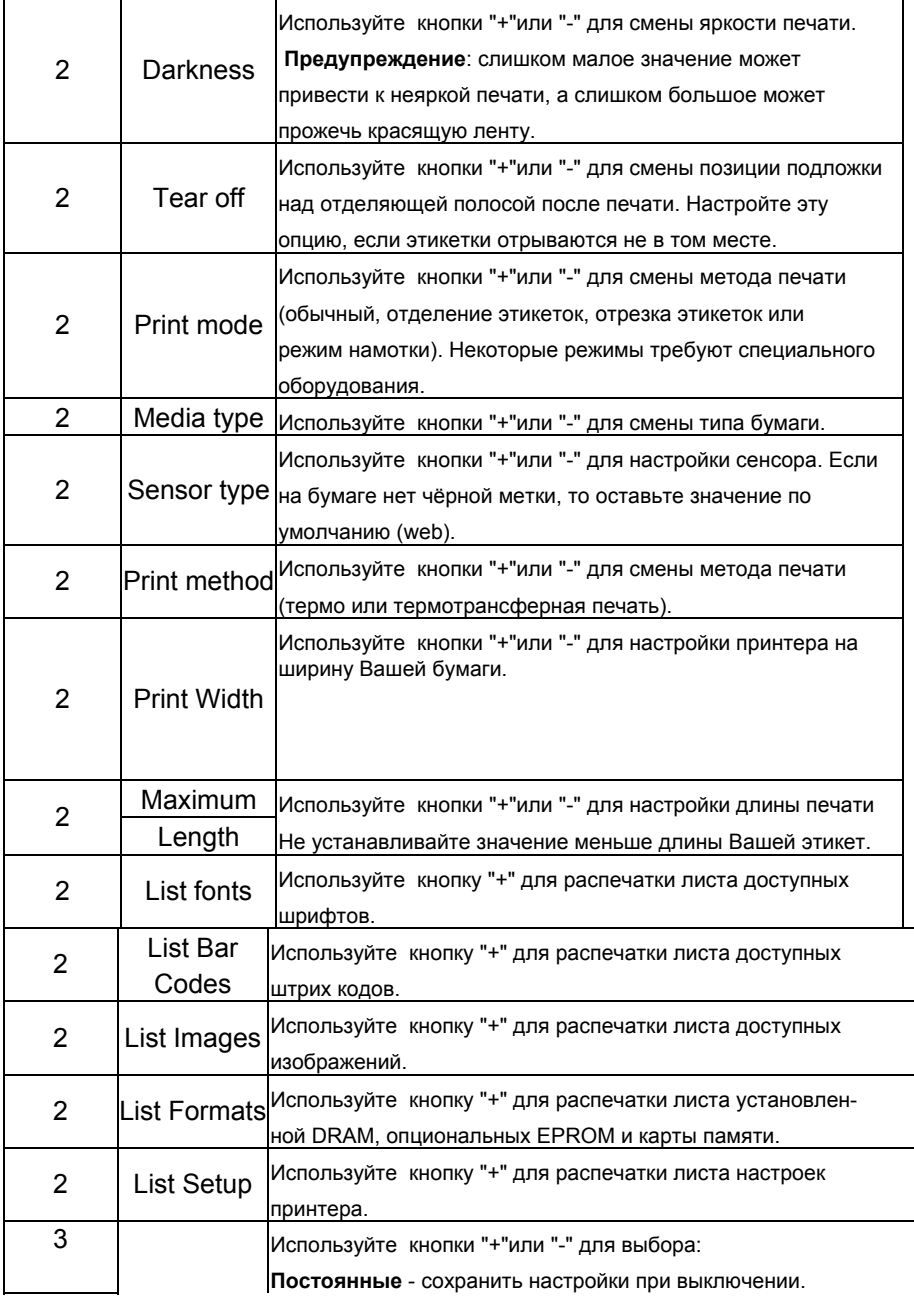

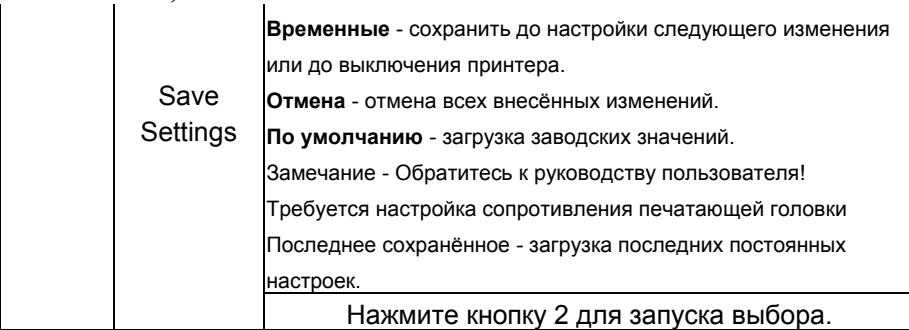

# **Регулировки**

#### <span id="page-15-0"></span>**Регулировка давления печатающей головки**

Регулируйте давление печатающей головки, если печать на одной стороне этикетки светлее или при использовании толстой бумаги (рис.10):

- 1) Понизьте яркость печати и напечатайте несколько этикеток.
- 2) Ослабьте верхние гайки.
- 3) Увеличьте или уменьшите давление, используя регулировочные винты, пока яркость печати левого и правого края печатаемой области не выровняется.
- 4) Увеличьте яркость печати до желаемой величины.
- 5) Затяните верхние гайки.

**Замечание:** Продлите ресурс печатающей головки, используя минимальный уровень давления, обеспечивающий желаемое качество печати.

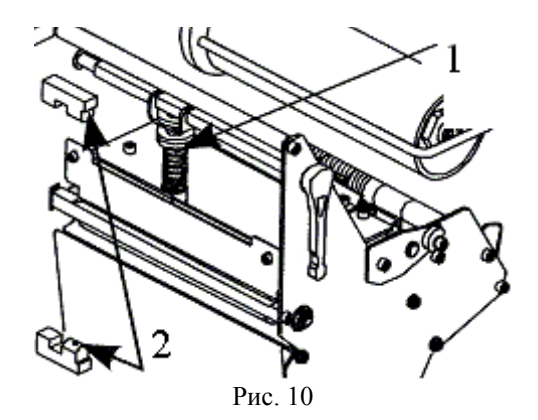

- 1 Регулировочный винт
- 2 Датчики наличия этикеток

# **Тестирование принтера**

<span id="page-17-0"></span>Каждый из тестов запускается при нажатии комбинации клавиш на передней панели при включении принтера.

- При проведении тестирования принтера все интерфейсные кабели должны быть отсоединены от принтера.
- По окончании тестирования, перед дальнейшим использованием, всегда выключайте и включайте принтер.

# **Тестирование по кнопке «Cancel»**

При проведении теста распечатываются текущие настройки принтера. Удерживая кнопку «Cancel», включите принтер. Через несколько секунд отпустите кнопку.

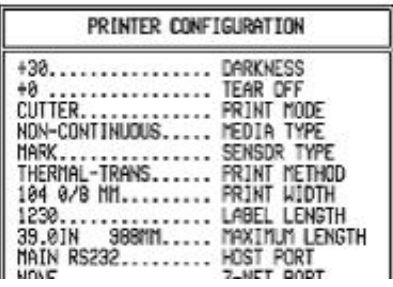

#### **Тестирование по кнопке «Pause»**

Используется при настройке механической составляющей принтера (качества печати).

- При этом тесте печатается 15 этикеток со скоростью 2 дюйма/сек. и принтер останавливается. Каждое нажатие на кнопку «Pause» приведёт к печати 15 этикеток.
- Если после остановки принтера нажать кнопку «Cancel» и затем снова кнопку «Pause», то принтер проведёт печать 15 этикеток на скорости 6 дюймов/сек.
- Если после остановки принтера повторно нажать кнопку «Cancel» и затем снова кнопку «Pause», то принтер проведёт печать 50 этикеток на скорости 2 дюйма/сек.
- Если после остановки принтера нажать кнопку «Cancel» третий раз и затем снова кнопку «Pause», то принтер проведёт печать 50 этикеток на скорости 6 дюймов/сек.

Пример теста приведён на рисунке 11.

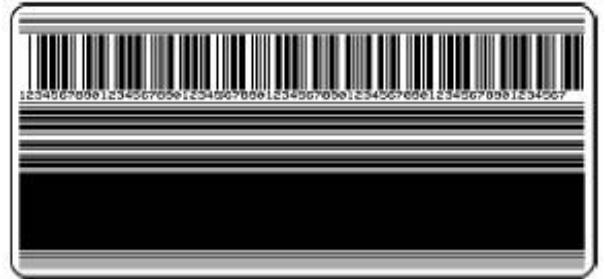

Рис. 11

**Zebra** предоставляет различную информацию и техническую поддержку пользователей. Вы можете связаться с Zebra:

# **WWW.ZEBRA.COM**

С фирмой **Компас-С** Вы можете связаться любым из способов:

- Адрес в Интернет: [www.compass-c.com](http://www.compass-c.com/)
- E-Mail: [info@compass-c.com](mailto:info@compass-c.com)
- Тел.:  $(095)$  291-96-25
- Тел./Факс: (095) 202-21-11